# **HB0569**

# **CoreRGMII v2.1 Handbook**

**02 2017**

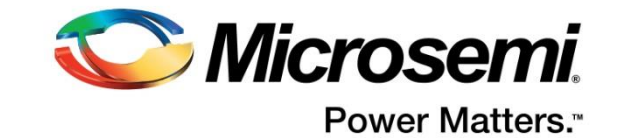

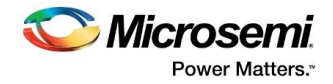

Microsemi

**Microsemi Corporate Headquarters** One Enterprise, Aliso Viejo, CA 92656 USA Within the USA: +1 (800) 713-4113 Outside the USA: +1 (949) 380-6100 Sales: +1 (949) 380-6136 Fax: +1 (949) 215-4996 E-mail: **[sales.support@microsemi.com](mailto:sales.support@microsemi.com) [www.microsemi.com](http://www.microsemi.com/)**

#### **About Microsemi**

Microsemi Corporation (Nasdaq: MSCC) offers a comprehensive portfolio of semiconductor and system solutions for aerospace & defense, communications, data center and industrial markets. Products include high-performance and radiation-hardened analog mixed-signal integrated circuits, FPGAs, SoCs and ASICs; power management products; timing and synchronization devices and precise time solutions, setting the world's standard for time; voice processing devices; RF solutions; discrete components; enterprise storage and communication solutions; security technologies and scalable anti-tamper products; Ethernet solutions; Power-over-Ethernet ICs and midspans; as well as custom design capabilities and services. Microsemi is headquartered in Aliso Viejo, Calif., and has approximately 4,800 employees globally. Learn more at **[www.microsemi.com.](http://www.microsemi.com/)**

Microsemi makes no warranty, representation, or guarantee regarding the information contained herein or the suitability of its products and services for any particular purpose, nor does Microsemi assume any liability whatsoever arising out of the application or use of any product or circuit. The products sold hereunder and any other products sold by Microsemi have been subject to limited testing and should not be used in conjunction with mission-critical equipment or applications. Any performance specifications are believed to be reliable but are not verified, and Buyer must conduct and complete all performance and other testing of the products, alone and together with, or installed in, any end-products. Buyer shall not rely on any data and performance specifications or parameters provided by Microsemi. It is the Buyer's responsibility to independently determine suitability of any products and to test and verify the same. The information provided by Microsemi hereunder is provided "as is, where is" and with all faults, and the entire risk associated with such information is entirely with the Buyer. Microsemi does not grant, explicitly or implicitly, to any party any patent rights, licenses, or any other IP rights, whether with regard to such information itself or anything described by such information. Information provided in this document is proprietary to Microsemi, and Microsemi reserves the right to make any

©2017 Microsemi Corporation. All rights reserved. Microsemi and the Microsemi logo are registered trademarks of Microsemi Corporation. All other trademarks and service marks are the property of their respective owners.

changes to the information in this document or to any products and services at any time without notice.

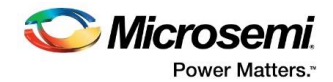

# <span id="page-2-0"></span>**1 Revision History**

The revision history describes the changes that were implemented in the document. The changes are listed by revision, starting with the most current publication.

### <span id="page-2-1"></span>**1.1 Revision 2.0**

Updated changes related to CoreRGMII v2.1.

### <span id="page-2-2"></span>**1.2 Revision 1.0**

Revision 1.0 was the first publication of this document. Created for CoreRGMII v2.0.

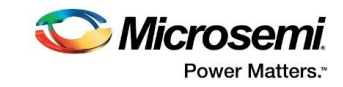

# **Contents**

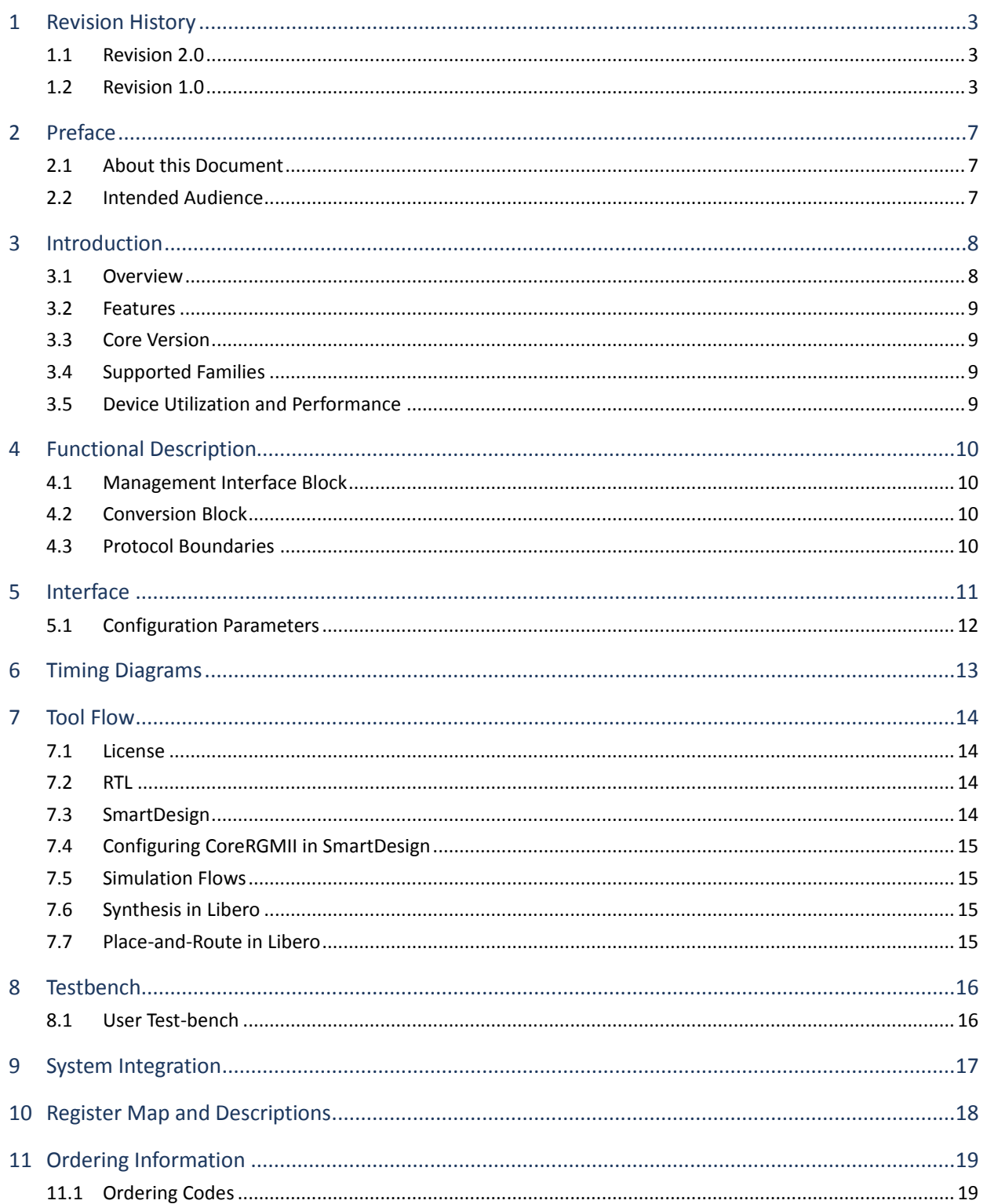

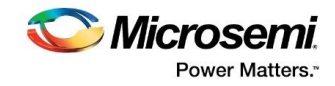

# **List of Figures**

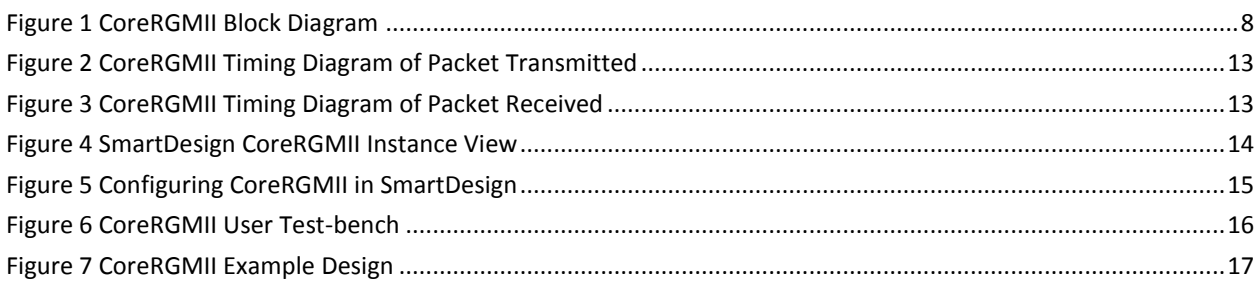

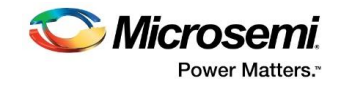

# **List of Tables**

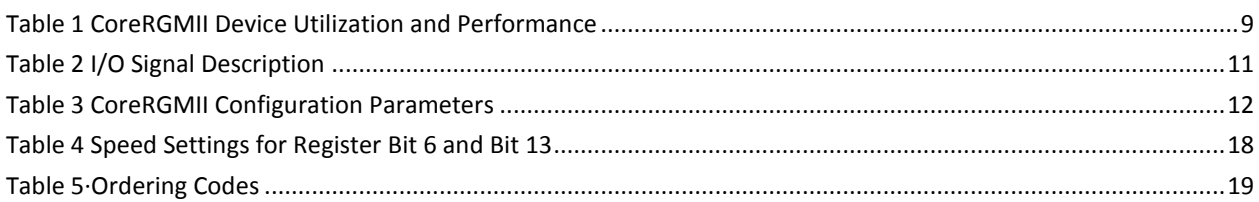

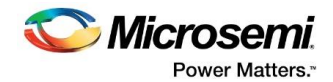

# <span id="page-6-0"></span>**2 Preface**

## <span id="page-6-1"></span>**2.1 About this Document**

This handbook provides details about the CoreRGMII DirectCore IP, and how to use it.

## <span id="page-6-2"></span>**2.2 Intended Audience**

FPGA designers using Libero® System-on-Chip (SoC).

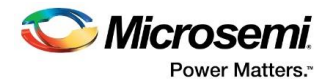

# <span id="page-7-0"></span>**3 Introduction**

#### <span id="page-7-1"></span>**3.1 Overview**

Reduced gigabit media independent interface (RGMII) is a standard interface, which helps in reducing the number of signals required to connect a PHY to a MAC. CoreRGMII is responsible for providing the interface between a standard gigabit media independent interface (GMII) to RGMII conversion. The fifteen-signal GMII interface is converted into six-signal RGMII interface by using both edges of the clock.

The IP core is compatible with the RGMII specification v2.0 that is designed to support the SmartFusion®2 system-on-chip (SoC) field programmable gate array (FPGA) device family. The SmartFusion2 Ethernet MAC (EMAC) supports IEEE 802.3 10/100/1000 Mbps Ethernet operation.

#### **Figure 1 CoreRGMII Block Diagram**

<span id="page-7-2"></span>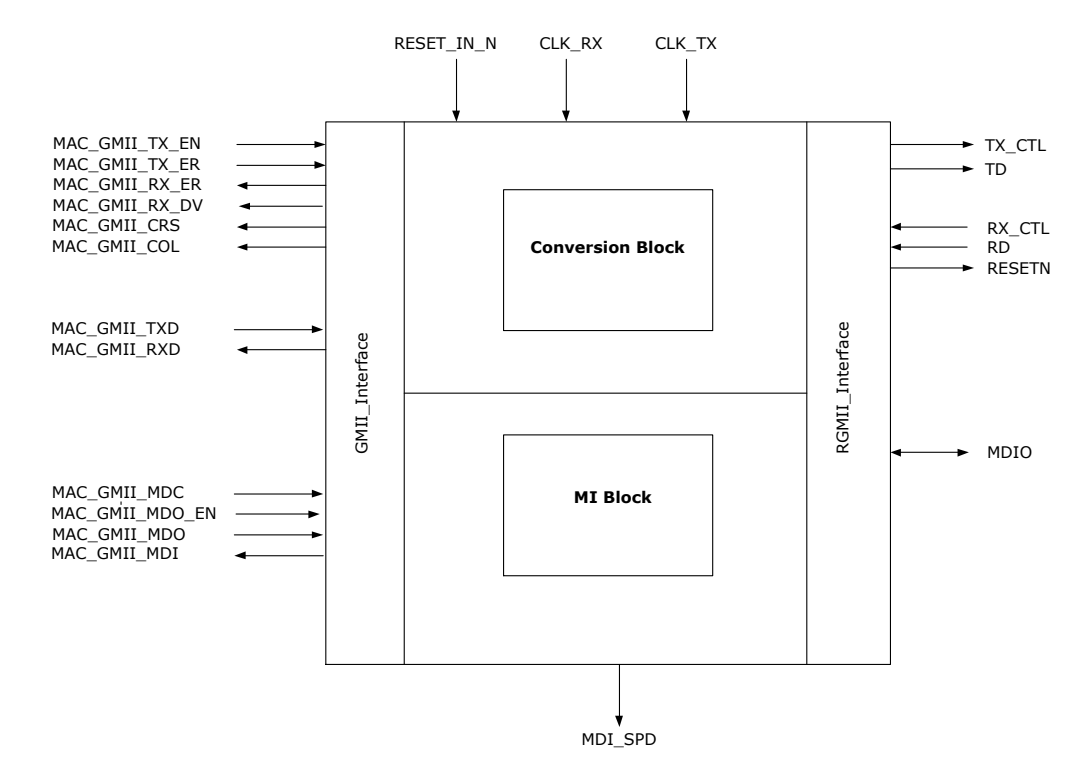

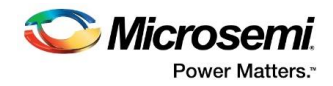

### <span id="page-8-0"></span>**3.2 Features**

CoreRGMII is a configurable core and has the following features:

- Provides reduced pin-count interface for Ethernet PHYs
- Provides GMII interface towards the microcontroller subsystem (MSS)-side and RGMII interface on the PHY-side
- Supports 10/100/1000 Mbps mode operation
- Configurable parameter for Core Management Interface Address
- Supports full-duplex operation at 10/100/1000 Mbps and half-duplex at 10/100 Mbps

#### <span id="page-8-1"></span>**3.3 Core Version**

This handbook is for CoreRGMII version 2.1.

### <span id="page-8-2"></span>**3.4 Supported Families**

• SmartFusion®2

## <span id="page-8-3"></span>**3.5 Device Utilization and Performance**

A summary of the utilization data of CoreRGMII is listed in [Table 1.](#page-8-4) It provides the utilization and performance data for the SmartFusion2 (M2S050T) device family. The provided data is only indicative. The overall device utilization and performance of the core is system dependent.

#### <span id="page-8-4"></span>**Table 1 CoreRGMII Device Utilization and Performance**

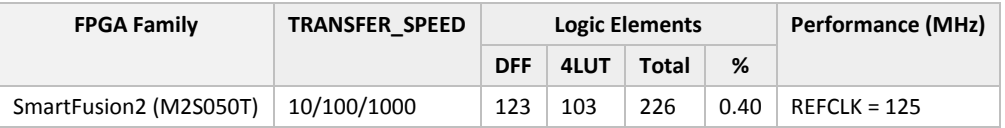

**Note: The data in this table was achieved using typical synthesis and layout settings. Frequency (in MHz) was set to 125 and speed grade of -1.**

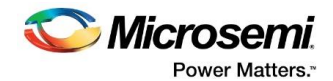

# <span id="page-9-0"></span>**4 Functional Description**

CoreRGMII consists of two functional blocks - the Conversion block and the Management Interface (MI) block, refer t[o Figure 1.](#page-7-2)

### <span id="page-9-1"></span>**4.1 Management Interface Block**

The MI block decodes the MAC <-> CORE MDIO transactions and is used to select an appropriate clock conditioning circuitry (CCC) output for the negotiated line speed.

The Core has a default address of 28(0x1C), but can be set from 0 to 31.

### <span id="page-9-2"></span>**4.2 Conversion Block**

The conversion block converts GMII into RGMII using DDRIO and must connect to FPGA ports at the top-level.

### <span id="page-9-3"></span>**4.3 Protocol Boundaries**

The MSS Ethernet MAC operates in GMII mode and the PHY operates in RGMII mode. Hence, MAC\_GMII\_TX\_CLK does not get generated by the PHY, but gets generated by Core controlled clock conditioning circuit. MAC\_GMII\_TX\_CLK and MAC\_GMII\_GTX\_CLK are supplied to the MSS by the same clock generated by the CCC.

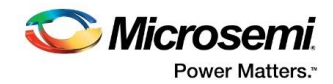

# <span id="page-10-0"></span>**5 Interface**

Signal descriptions for CoreRGMII are provided in [Table 2.](#page-10-1)

#### **Table 2 I/O Signal Description**

<span id="page-10-1"></span>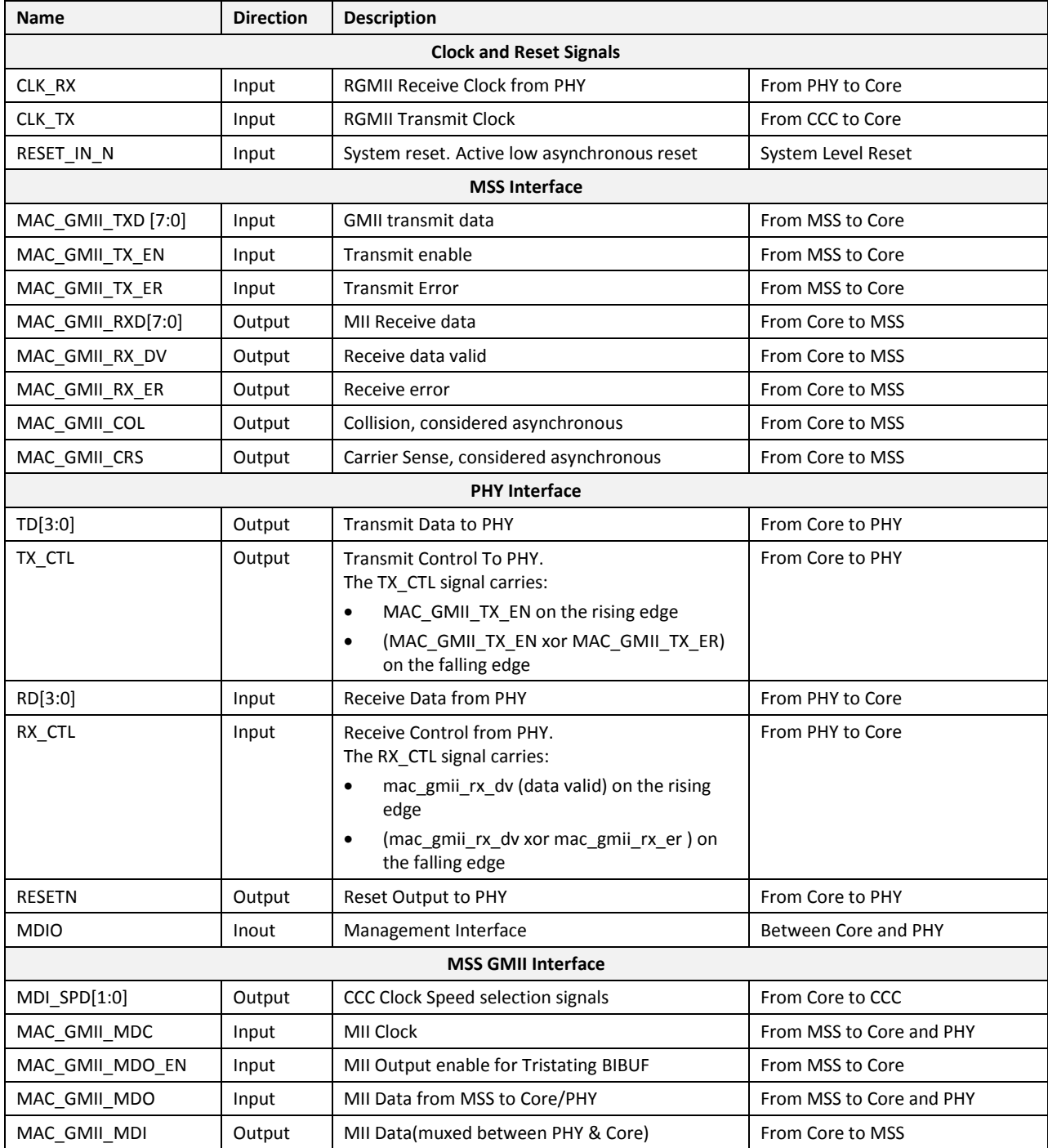

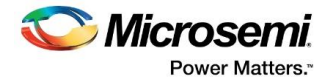

## <span id="page-11-1"></span><span id="page-11-0"></span>**5.1 Configuration Parameters**

CoreRGMII configuration options are listed in [Table 3.](#page-11-1) Use Configuration dialog box in SmartDesign to configure CoreRGMII.

#### **Table 3 CoreRGMII Configuration Parameters**

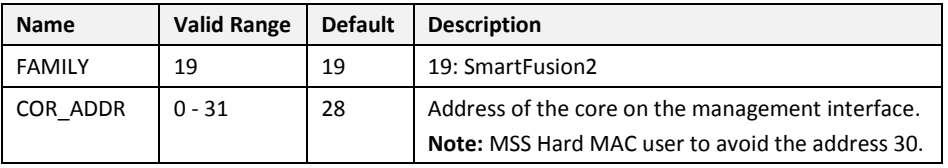

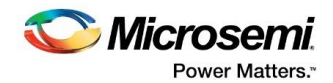

# <span id="page-12-0"></span>**6 Timing Diagrams**

[Figure 2](#page-12-1) represents timing diagram of the packet transmitted. CoreRGMII takes 8-bit GMII data on rising edge of the transmit clock and generates 4-bit RGMII data on both edges of transmit clock.

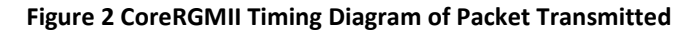

<span id="page-12-1"></span>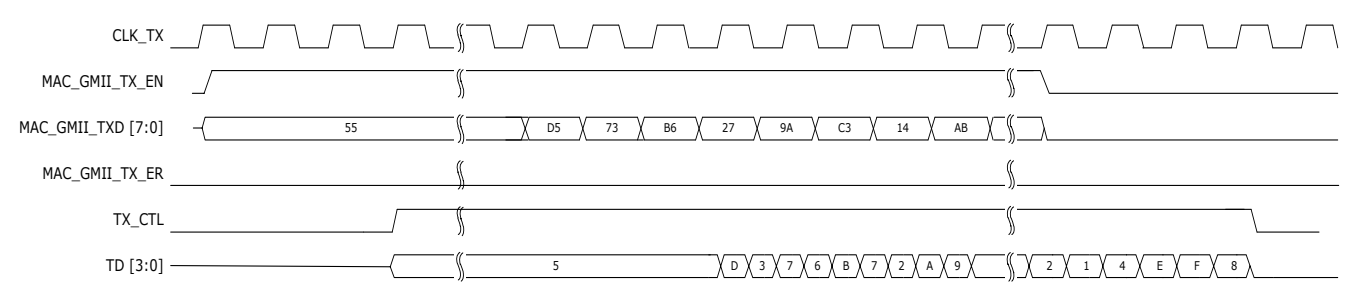

[Figure 3](#page-12-2) represents timing diagram of the packet received. CoreRGMII takes 4-bit RGMII data on both edges of the receive clock and generates 8-bit GMII data on rising edges of receive clock.

<span id="page-12-2"></span>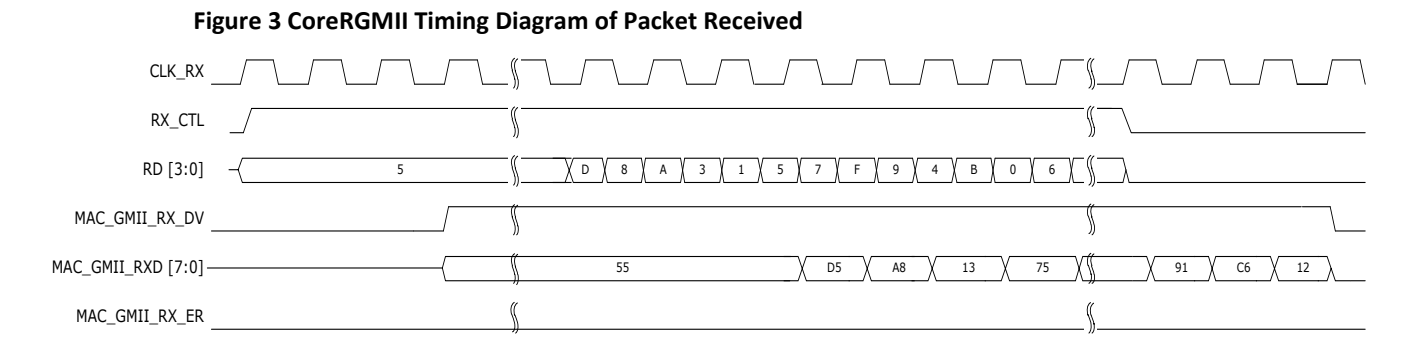

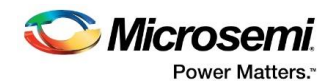

# <span id="page-13-0"></span>**7 Tool Flow**

### <span id="page-13-1"></span>**7.1 License**

CoreRGMII is licensed as clear RTL.

## <span id="page-13-2"></span>**7.2 RTL**

Complete RTL source code is provided for the core and testbench.

## <span id="page-13-3"></span>**7.3 SmartDesign**

CoreRGMII is pre-installed in the SmartDesign IP deployment design environment or downloaded from the online repository[. Figure 4](#page-13-4) shows an example instantiated. The core can be configured using the configuration GUI within SmartDesign, as shown in [Figure 5.](#page-14-4)

For more information on using SmartDesign to instantiate and generate cores, refer to th[e Using](http://www.microsemi.com/soc/documents/directcore_in_libero_tutorial_ug.pdf)  [DirectCore in Libero® System-on-Chip \(SoC\) User Guide.](http://www.microsemi.com/soc/documents/directcore_in_libero_tutorial_ug.pdf)

#### **Figure 4 SmartDesign CoreRGMII Instance View**

<span id="page-13-4"></span>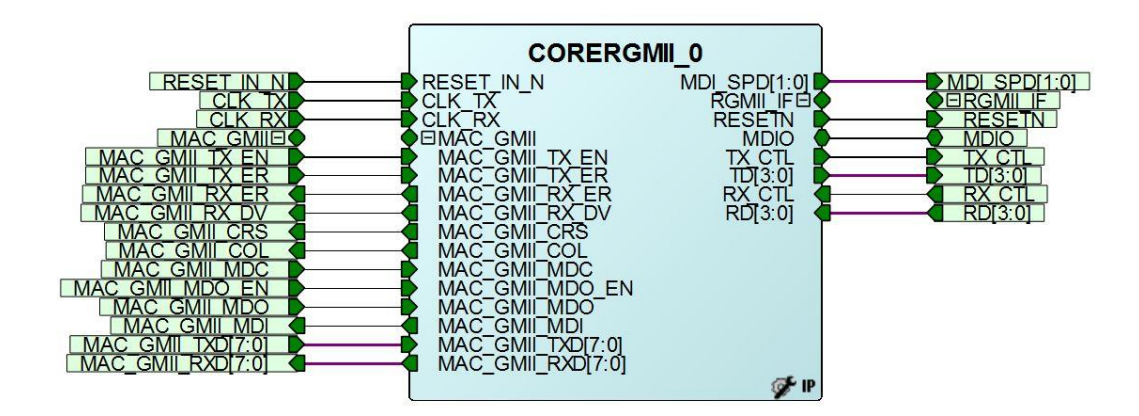

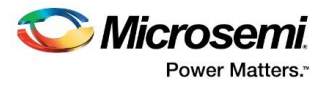

# <span id="page-14-4"></span><span id="page-14-0"></span>**7.4 Configuring CoreRGMII in SmartDesign**

#### **Figure 5 Configuring CoreRGMII in SmartDesign**

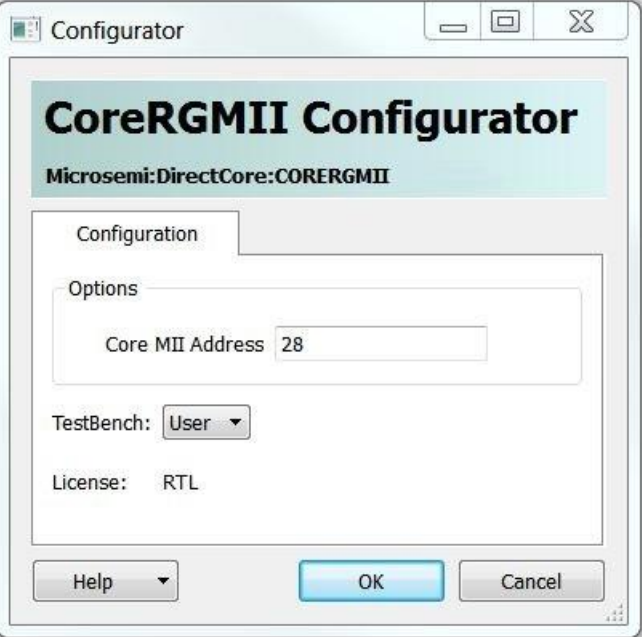

### <span id="page-14-1"></span>**7.5 Simulation Flows**

User testbench for CoreRGMII is added in this version.

To run simulations, select User Testbench in core configuration window. When SmartDesign generates the Libero project, it installs the user testbench files.

To run the user testbench, the design root must be set to the CoreRGMII instantiation in Libero design hierarchy pane. Modelsim® can be invoked by clicking Simulation in Libero design flow pane. This runs simulations automatically.

#### <span id="page-14-2"></span>**7.6 Synthesis in Libero**

To run synthesis on the CoreRGMII, set the design root to the IP component instance and run the synthesis tool from the Libero design flow pane.

### <span id="page-14-3"></span>**7.7 Place-and-Route in Libero**

After the design is synthesized, run the compilation and then place-and-route tool from the Libero design flow pane. Run the place-and-route tool with the Timing Driven and High Effort Layout options enabled.

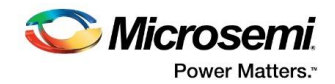

# <span id="page-15-0"></span>**8 Testbench**

A unified test-bench is used to verify and test CoreRGMII called as user test-bench.

## <span id="page-15-2"></span><span id="page-15-1"></span>**8.1 User Test-bench**

An example user testbench is included in CoreRGMII which performs simple loopback tests for speeds 10/100/1000 Mbit/s. A simplified block diagram of user testbench is shown i[n Figure 6.](#page-15-2)

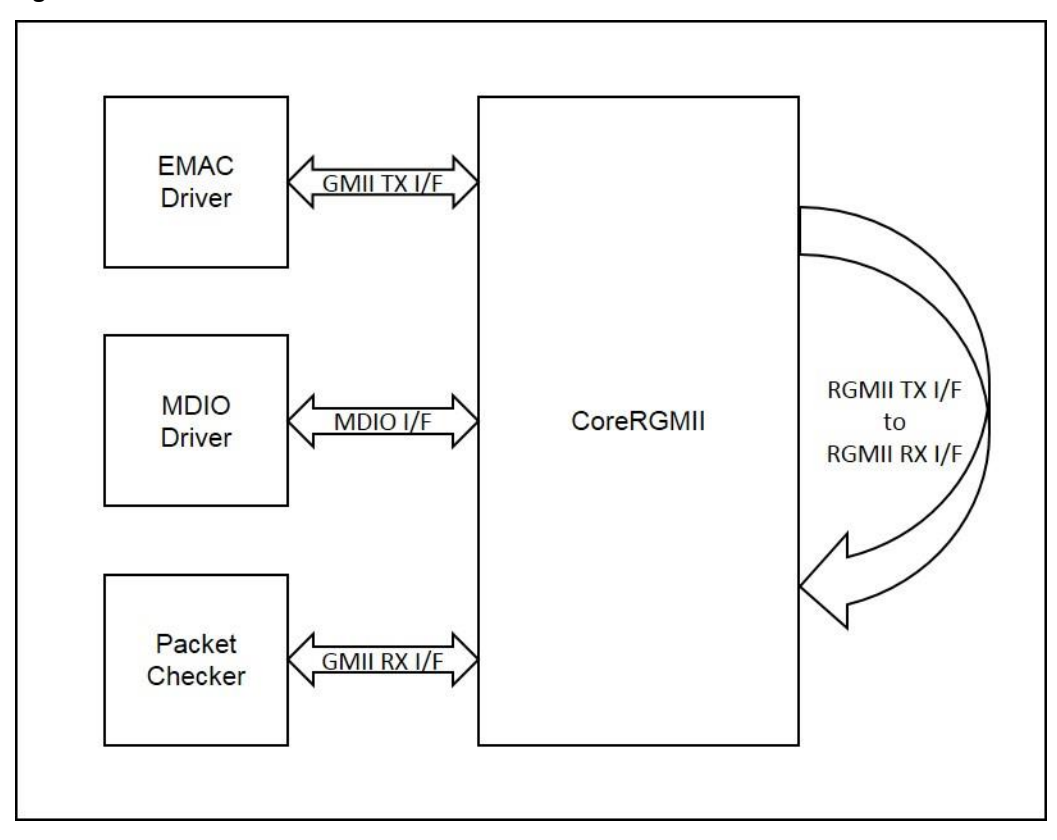

**Figure 6 CoreRGMII User Test-bench**

The user testbench instantiates CoreRGMII design under test (DUT). MDIO driver tasks configures MDIO registers of CoreRGMII for 10/100/1000 Mbit/s link speed. The EMAC driver tasks drives the transmit signals (Ethernet packet) to the GMII interface of CoreRGMII. CoreRGMII converts these transmit signals into corresponding transmit signals on RGMII interface. The RGMII transmit data and control signals are connected to RGMII receive data and control signals through loopback connection. CoreRGMII converts receive signals into corresponding receive signals on GMII interface. The packet checker compares the GMII received data with the GMII transmit data and displays the result of the tests performed.

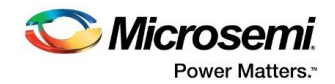

# <span id="page-16-0"></span>**9 System Integration**

The example design implements CoreRGMII with the Webserver application.

This example design describes the following:

- Use of SmartFusion2 Ethernet MAC connected to an independent interface (GMII) PHY through CORERGMII.
- Integration of the SmartFusion2 MAC driver with the lwIP TCP/IP stack and the FreeRTOS operating system.

The microcontroller subsystem (MSS) of the SmartFusion2 device has an instance of the MAC peripheral that can be configured between the host PC and the Ethernet network at the 10/100/1000 Mbps data transfer rates.

For more information on the MAC interface for the SmartFusion2 devices, refer to the *[SmartFusion2](http://www.microsemi.com/index.php?option=com_docman&task=doc_download&gid=130918)  [Microcontroller Subsystem User Guide](http://www.microsemi.com/index.php?option=com_docman&task=doc_download&gid=130918)*

<span id="page-16-1"></span>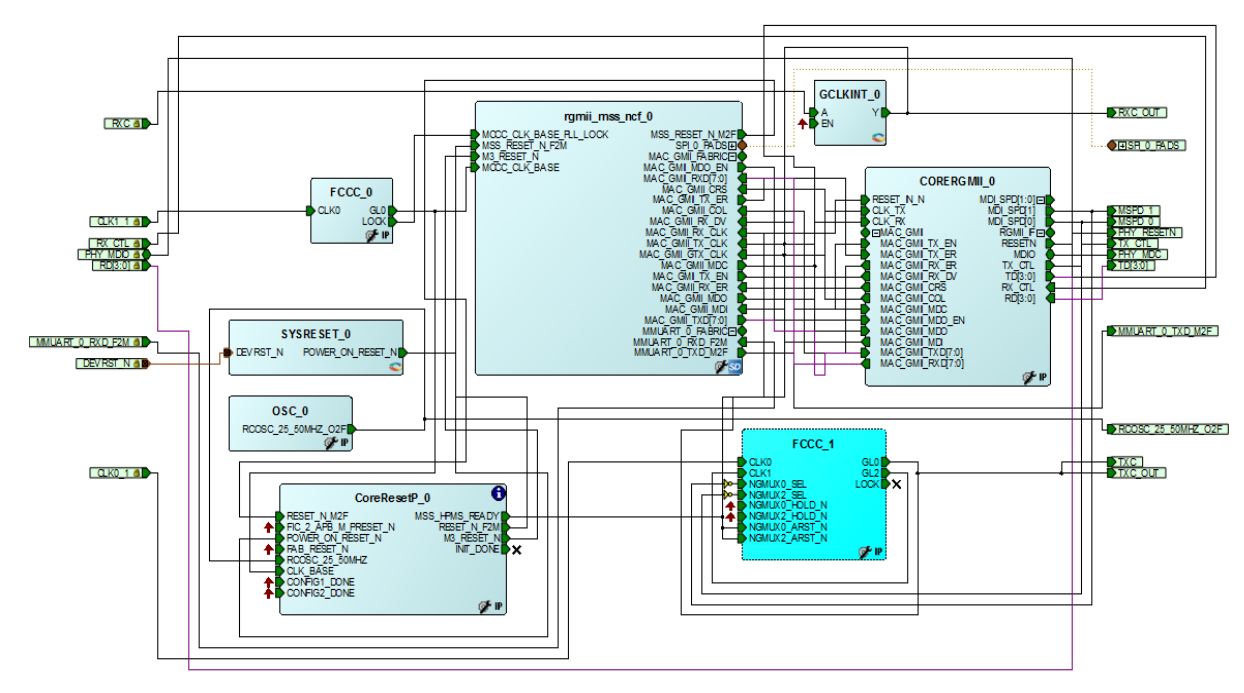

#### **Figure 7 CoreRGMII Example Design**

- FABRIC RESET (SYSRESET\_0) is used for all resets.
- The CORERGMII has CLK\_TX, CLK\_RX, and MAC\_GMII\_MDC clocks.
- The MAC\_GMII\_MDC clock input to CoreRGMII is being generated by MSS MAC.
- CLK\_TX and CLK\_RX are 2.5, 25, and 125 MHz are generated from FCCC\_1 depending on 10/100/1000 Mbps respectively based on MDI\_SPD.

**Note: The example design is tested on Microsemi internal platform and design can be obtained from the Microsemi technical support team.**

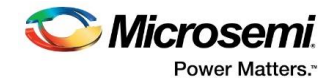

# <span id="page-17-0"></span>**10 Register Map and Descriptions**

CoreRGMII has one RW register at address 0 accessed through the management interface.

- Bit 13 controls the selection between 25 MHz and 2.5 MHz
- Bit 6 controls the selection between 125 MHz and either 25 MHz or 2.5 MHz

Default reset speed is set to 10 Mbps; otherwise the speed is set as listed in [Table 4.](#page-17-1)

#### <span id="page-17-1"></span>**Table 4 Speed Settings for Register Bit 6 and Bit 13**

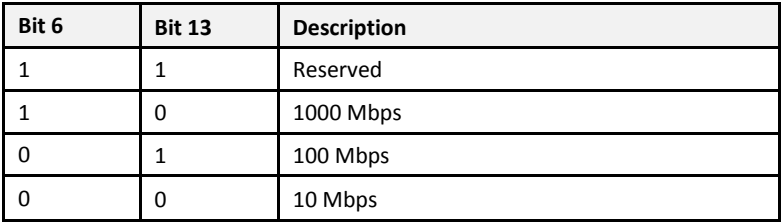

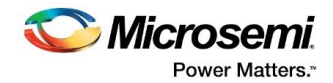

# <span id="page-18-0"></span>**11 Ordering Information**

# <span id="page-18-2"></span><span id="page-18-1"></span>**11.1 Ordering Codes**

CoreRGMII can be ordered through your local sales representatives. It must be ordered using the following number scheme: CoreRGMII-XX, where XX is listed in [Table 5.](#page-18-2)

#### **Table 5·Ordering Codes**

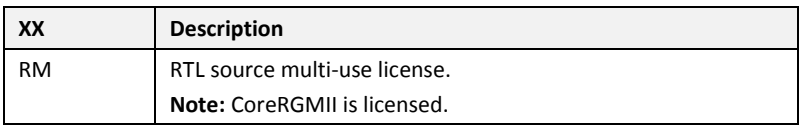